## Cari Hesap İşlem Merkezi Destek Dokümanı

Uygulamalar/Özel Uygulamalar menüsü altından ulaşılan Cari Hesap İşlem Merkezi ekranı hakkında detaylı bilgiye bu doküman incelenerek edinilebilir.

Cari Hesap İşlem Merkezi ekranı ile programda kayıtlı olan tüm cari hesapların listelenmesi, listelenen cari hesaplara ait işlemlerin ve ayrıntılarının izlenmesi ve ayrıca cari hesaplara ait fiş girişlerinin sağlanması tek bir ekrandan yapılması sağlanmıştır.

Cari Hesap İşlem Merkezi ekranı 4 bölümden oluşmaktadır:

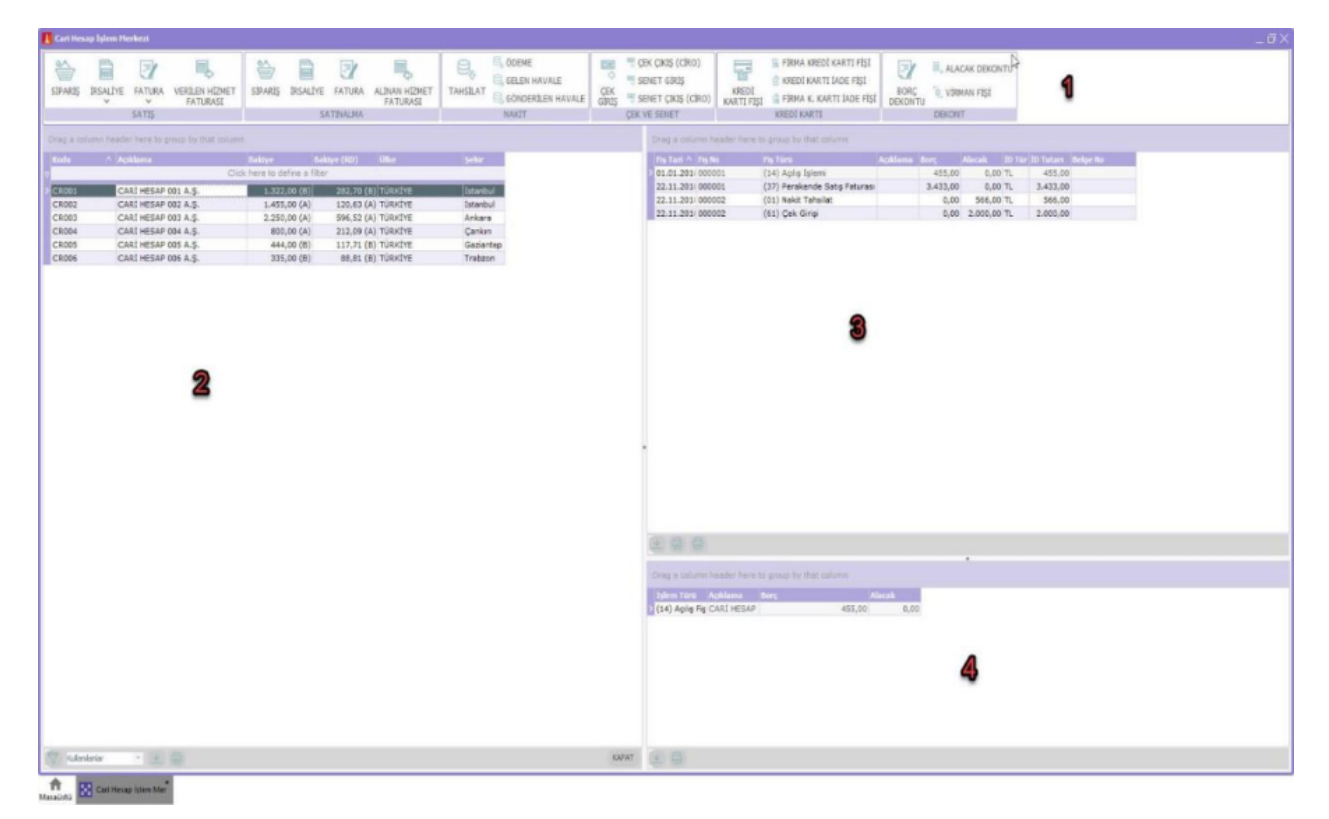

1 No'lu Bölüm: Pencerenin üst tarafında bulunan bölüm seçili olan cari hesaba ait fiş girişlerinin yapılmasını sağlayan ribbon menüdür. Cari hesap merkezi en üst bölümde yer alan işlem seçenekleri ile cari hesaba ait satınalma, satış, nakit işlemleri, çek ve senet, kredi kartı işlemleri, ve cari hesap fişleri eklenebilir. İşlem yapılmak istenen cari hesabın üzerine gelip bir kez tıklanarak, bu işlemlerden herhangi biri seçilirse, ticari sistemde kullanılan ilgili işlem penceresine direkt olarak giriş yapılır.

Cari hesap merkezine eklenebilecek fiş türleri şunlardır:

- Satış bölümü ile Satış siparişi, Perakende/Toptan Satış İrsaliyesi, Perakende/Toptan Satış Faturası, Verilen Hizmet Faturası.
- Satınalma bölümü ile Satınalma Siparişi, Alım İrsaliyesi, Satınalma Faturası, Alınan Hizmet Faturası.
- Nakit bölümü ile Cari Hesap Ödeme, Car, Hesap Tahsilat, Gelen Havale Fişi, Gönderilen Havale Fişi.
- Çek ve Senet bölümü ile Çek Girişi, Çek Çıkış Cari Hesaba (Ciro), Senet Girişi, Senet Çıkış Cari Hesaba (Ciro).
- Kredi Kartı Fişi bölümü ile Kredi Kartı/Firma Kredi Kartı Fişi, Kredi Kartı İade/Firma Kredi Kartı İade Fişi.
- Dekont Bölümü ile Borç Dekontu, Alacak Dekontu ve Virman Fişi.

2 No'lu Bölüm: Cari hesap kartlarının Kod, Açıklama, Bakiye, Bakiye (RD), Ülke ve Şehir bilgileri ile listelendiği bölümdür. Cari hesap kartının borçlu ya da alacaklı olduğu bilgisi bakiye bilgisinin yanındaki A ve B ibaresi ile listelenir. Bütün kolonlarda sıralama ve gruplama özelliği mevcuttur. Kolon başlığına tıklayarak küçükten büyüğe /büyükten küçüğe ya da aynı şekilde alfabetik olarak sıralama yapılabilir. Ayrıca İlgili kolon başlığının üst tarafa sürüklenip bırakılması ile beraber gruplama yapılabilir.

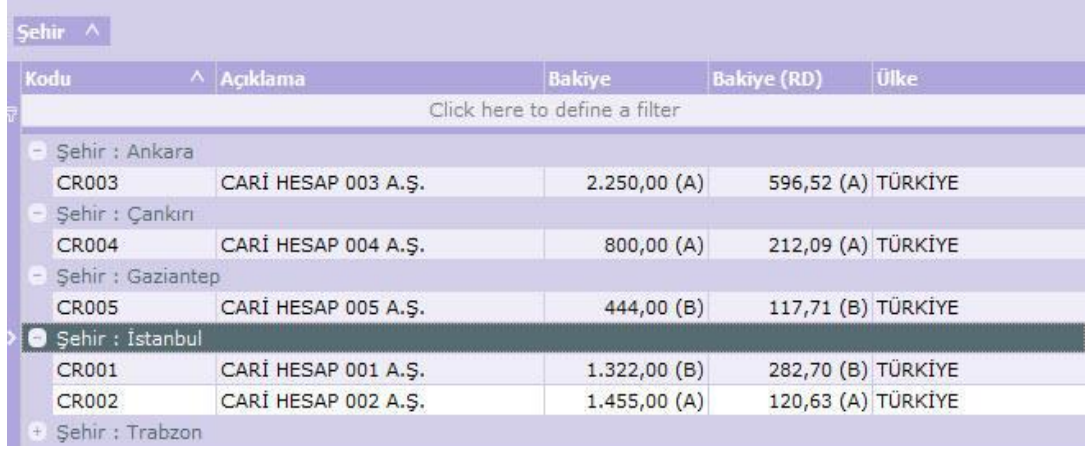

Cari hesap merkezi sol kısımda kalan ekranın alt kısmında ise Filtrele, Kaydet, Yazdır butonları yer alır.

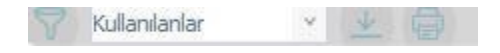

Kaydet butonu ile cari hesap kartlarının listelendiği bu bölümün Excel, Html, Xml, Csv, txt ve PDF formatında bir kopyası oluşturulabilir. Yazdır butonu ile de bu ekranın yazıcıdan çıktısı alınabilir.

3 No'lu Bölüm: Bu bölümde, sol tarafta seçili olan cari hesaba ait girilmiş olan hareketler listelenir. Cari hesap hareketleri Fiş Tarihi, Fiş No, Fiş Türü, Açıklama, Borç, Alacak, Döviz Türü, İd Tutarı ve Belge No ile listelenir. Yine bu ekranda sıralama ve gruplama yapılabilmekte olup ekranın alt bölümündeki butonlar ile Excel, Html, Xml, Csv, txt ve PDF formatında bir kopyası oluşturulabilir, ilk yazdır butonu ile bu ekranın yazıcıdan çıktısı, ikinci yazdır butonuyla da seçili olan fişin çıktısı alınabilir.

4 No'lu Bölüm: Ekranın sağ alt kısmında bulunan bu ekranda üst tarafta seçili olan fiş veya hareketin ayrıntıları listelenir. Bu işlemlerin satırları satır türü, kodu, açıklaması, işlem miktarı, birim fiyatı ve işlem tutarı kriterlerine göre yine sıralanabilir ve gruplandırılabilir. Ekranın altında bulunan Kaydet butonu ile listelenen işlem ayrıntılarının Excel, Html, Xml, Csv, txt ve PDF formatında bir kopyası oluşturulabilir, Yazdır butonuyla da bu ekranın yazıcıdan çıktısı alınabilir.